**International Services Office** 

#### J-1 New Scholar Request 2021-2022

#### Collect required documents 1.

- a. Refer to page 5 document checklist for a full list of documents.
- Ensure the scholar has completed their Visa Request b. Form and submitted it to you.
- 2. Request Access to the ISO Gateway (if you already have access to the ISO Gateway, skip this step)
- 3. Add a new person to the ISO Gateway (see further explanation on page 3).

#### Complete the "J-1 New Scholar/Professor" Request 4.

- Section 1 Department Host Information a.
	- Department Name & Address i.
	- Departmental Contact Most often person completing the ii. request.
	- iii. Supervisor Information
- **b. Section 2 Scholar Information** 
	- Scholar biographic & academic information i.
	- ii. Upload proof of English proficiency
- c. Section 3 Program (GW Appointment) Information
	- i.J-1 category requested
	- Program start and end date ii.
	- iii. Details about the program

Section 4 - Document Uploads & Department Certifications d.

Once the form is completed, submit hit submit. ISO will now review the request and email the departmental contact if any documents are missing. ISO has a standard 10 business day processing time.

### **Accessing the ISO Gateway**

Each departmental contact will need to access to the ISO Gateway. To gain access, please complete the below steps:

- 1. Visit isogateway.gwu.edu
- 2. Login with your NETID and password.
- 3. On the left-hand side click on Departmental Services. There, you will click on the link: "Departmental Access Request".
- Fill out the form and click submit. If it asks you which 4. campus, select "Main Campus".

ISO will receive notification of your request and approve it promptly. You will receive an email when your request is approved.

> Please note: You are only required to request access to the ISO Gateway once.

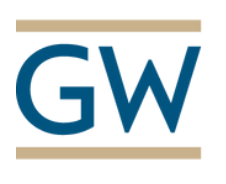

**GW** International Services Office

### **Adding A New Person**

You will need to add a new person to the ISO Gateway system before you are able to submit a request:

- 1. Visit isogateway.gwu.edu
- 2. Select Departmental Services
- Select Add a New Person and enter the scholar's name 3. and date of birth.

If the person was successfully added, you will receive an email with their credentials. Once you receive this, you can proceed with submitting the request.

> Please note: If the scholar is found in the system, and you do not know the TEMPID, email iso@gwu.edu.

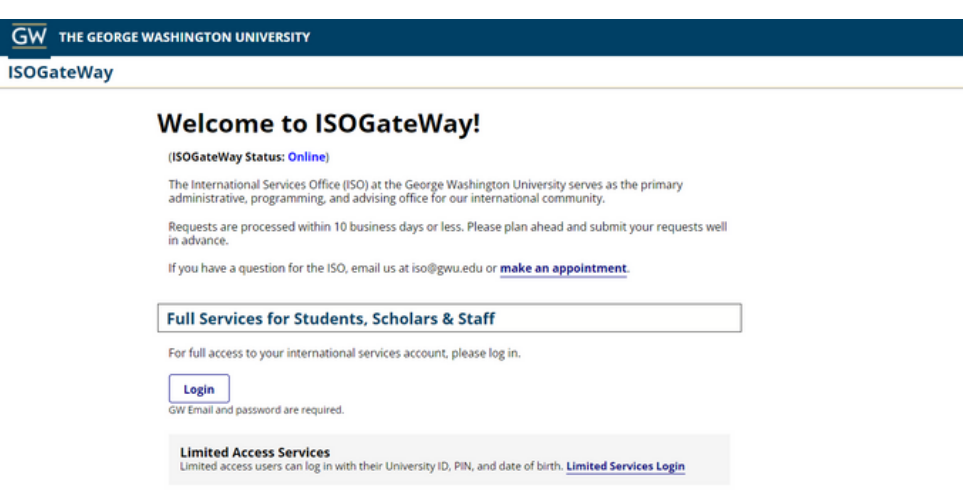

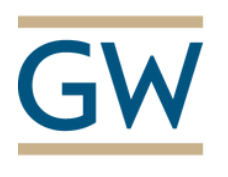

GW | International Services Office

## **Submitting Additional Documents**

If you receive an email from the ISO stating a new document is needed or is missing for a scholar, please follow the below instructions to submit the additional information via ISO Gateway.

- 1. Visit isogateway.gwu.edu
- 2. Login with your NETID and password.
- Under Departmental Services tab on the left, select "New J-1 3. Scholar/Professor Request "
- 4. Select the E-Form named: J-1 Scholar/Professor Request -Additional Documents & Information Follow-Up".
- Enter the scholar's TEMPID & birthdate; click submit. 5.
- Upload the new document(s) and/or check the appropriate 6. fields.
- 7. Click Submit at the bottom of the screen.

Please note: Additional docs. will not be accepted if they are submitted via email. ISO has a standard 10 business day processing time once the additional documents have been submitted.

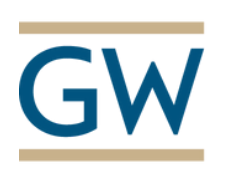

# GW | International Services Office